# **Project Configuration Overview**

Introduction

The Welcome page is the first interface you see when you start FactoryStudio. This interface allows you to create and select projects, map to remote servers, and manage your FactoryStudio's license.

The Welcome page has three tabs: Projects (Project Workspace); Server; and License.

## Projects Workspace

At Projects interface, you can view your FactoryStudio projects on your computer or on remote computers, in addition to create new projects. On the top right corner, you can change the type of view to: 3D View (Image 1); Card View (Image 2); or Table View (Image 3).

Each image shown below is a complete FactoryStudio project.

Some Tatsoft's unique and powerful features for project management include:

- This welcome interface is **product version agnostic.** This means you can manage and open projects that were created with different product versions without the need to upgrade the project in the field or to switch to the engineering tool in your computer.
- Each project is a single file. All configuration( including tag definition, displays drawing, images and report templates) is stored in a single file for easy management.
- You can open multiple projects at the same time or allow multiple engineers to work on each project.

### Image 1: Welcome interface showing projects using 3Dview

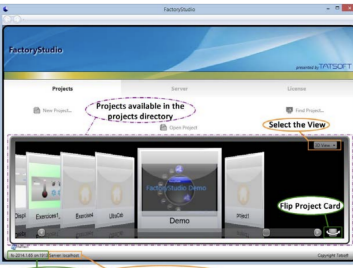

### Image 2: CardView Visualization

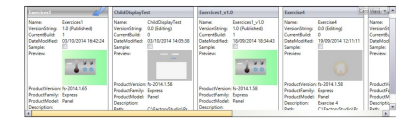

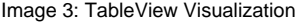

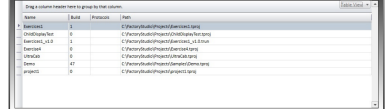

#### ⋒ **Main command buttons**

Refresh button: updates the projects list

Open Project: opens the selected project

New Project: opens a dialog to enable the creation of a new project

Find Project: allows including or removing folders from the search paths that were used to create the project list

Search Paths: shows the currently selected search paths

+ Add a folder to the search paths

- Remove the selected folder from search paths

#### **Note** Δ

For each search path, you can define a Virtual Path name for remote access filtering. You can enable or disable the ability of remote users to access the configuration or remotely run your projects on your local computer.

# **Server Workspace**

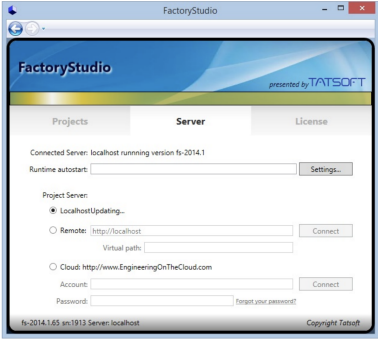

### **Select the computer or server to populate the project list in the Welcome interface.**

**LocalHost:** The system searches for projects on the local computer without connecting to a service.

**Server:** The system will connect to the server specified in the Remote name field to create the project list.